# **中国工商銀行在日拠点モバイルバンク ICBC Mobile Banking(手机银行(国际版)) お客様向けご利用案内**

# **一、概要**

中国工商銀行在日拠点(以下"当行"と称します。)のお客様に対して、ICBC Mobile Banking(手机银行(国际版)(以下、"モ バイルバンク"と称します。)をご利用いただく際に必要な情報をご案内いたします。

# **二、ご利用可能なお客様**

- 当行の個人ネットバンク(PC 版)(以下"ネットバンク"と称します。)を開設された個人のお客様。
- スマートフォン(iOS、Android 等)をご利用のお客様。(操作マニュアルでは iOS 端末を例としてご案内させていただきま す。Android 端末では多少異なる場合がございます。)

# **留意事項:**

(1)モバイルバンクを最初にご利用いただく際は、事前に当行のネットバンクにログインし、初期パスワード(窓口でネットバ ンクを開設される際にご入力頂きました 6 桁の暗証番号(数字のみ))の変更が既に完了している必要がございます。初期 パスワードの変更が完了していないお客様はモバイルバンクサービスのご利用ができませんので、ご注意ください。 (2)初期パスワード変更の操作に関してはネットバンク開設時に配布しました《個人ネットバンク操作マニュアル》をご参照く ださい。

# **三、アプリのダウンロード**

1.App Store で「icbc」を入力し、アプリを検索します。

2.ICBC Mobile Banking(手机银行(国际版))をインストールしてください。

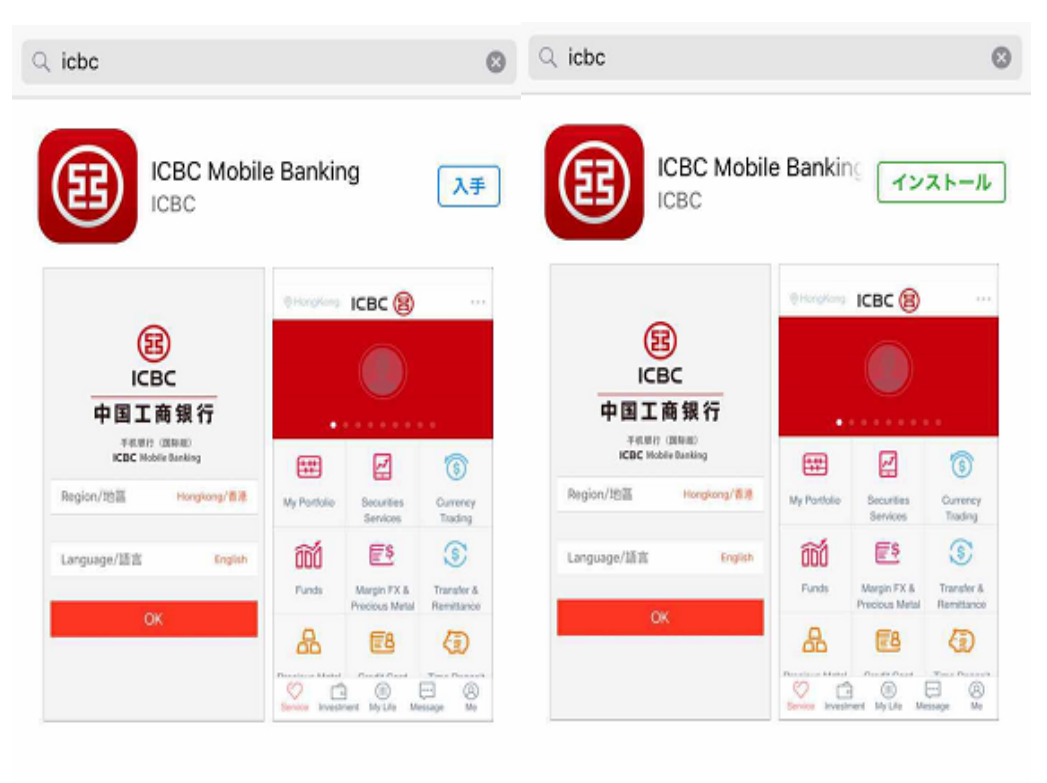

3.ホーム画面上に下記のようなアイコン(ICBC)が表示されますので、ご確認ください。

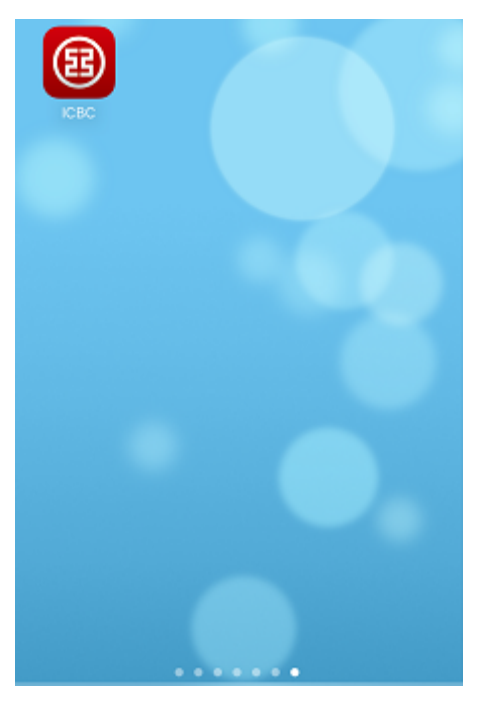

#### **四、モバイルバンクのログイン**

1.「カード番号/口座番号」または「ユーザー名※1」を入力してください。

2.「登録パスワードを入力してください」の欄にパスワード※2を入力してください。

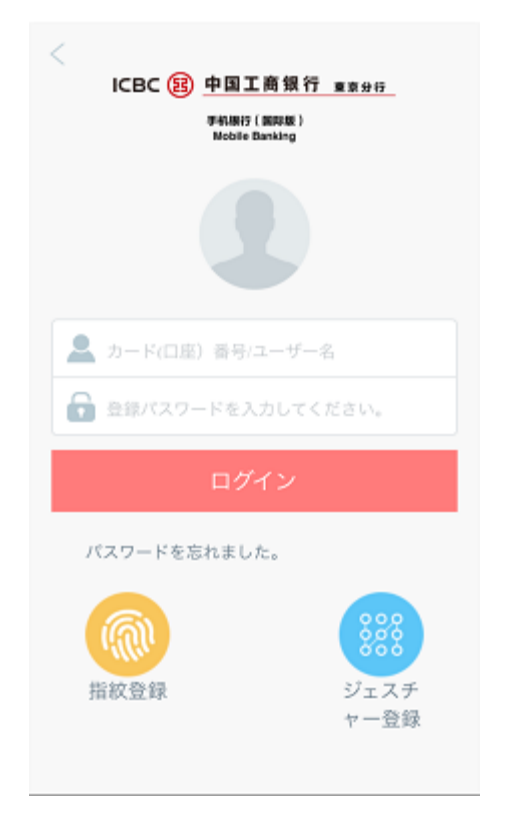

#### **留意事項 :**

※1 ユーザー名でログインをするには、事前にネットバンクまたはモバイルバンク上でユーザー名登録の設定が必要とな ります。ユーザー名を登録していないお客様は「カード番号/口座番号」により、ログインしてください。

※2 当行でネットバンクを開設した後に初期パスワードを変更していないとモバイルバンクはご利用できませんので、ネッ トバンクにログインし、初期パスワードの変更を行ってからモバイルバンクをご利用ください。

※3 指紋登録及びジェスチャー登録については 8 ページをご参照ください。

#### **五、パスワードの再設定**

1.パスワードをお忘れになった場合は、ワンタイムパスワードカード端末を利用し、モバイルバンクのログイン画面"パ スワードを忘れました"から再設定することが可能です<sup>※1</sup>。また、有効な本人確認資料(写真付き)、銀行カードあるいは 通帳、登録された印鑑(もしくはサイン)をご持参の上、当行窓口にて書面によるパスワード※2の再設定も可能です。

2.パスワードを同じ日に 3 回連続して間違えた場合、お客様のモバイルバンクとネットバンクは同時に臨時凍結され、当 日は利用することが出来ません。翌日に正しいパスワードを入力すると臨時凍結は自動的に解除されます。パスワード を間違って入力された累計回数が 10 回になった場合、お客様のモバイルバンクとネットバンクは完全凍結されます。こ の場合は、有効な本人確認資料(写真付き)、銀行カードあるいは通帳、登録された印鑑(もしくはサイン)をご持参の上、 当行窓口にて凍結解除及びパスワード※2の再設定手続きを行ってください。モバイルバンクとネットバンクが凍結され ても銀聯カードあるいは通帳による当行窓口での入出金等には影響ありません。

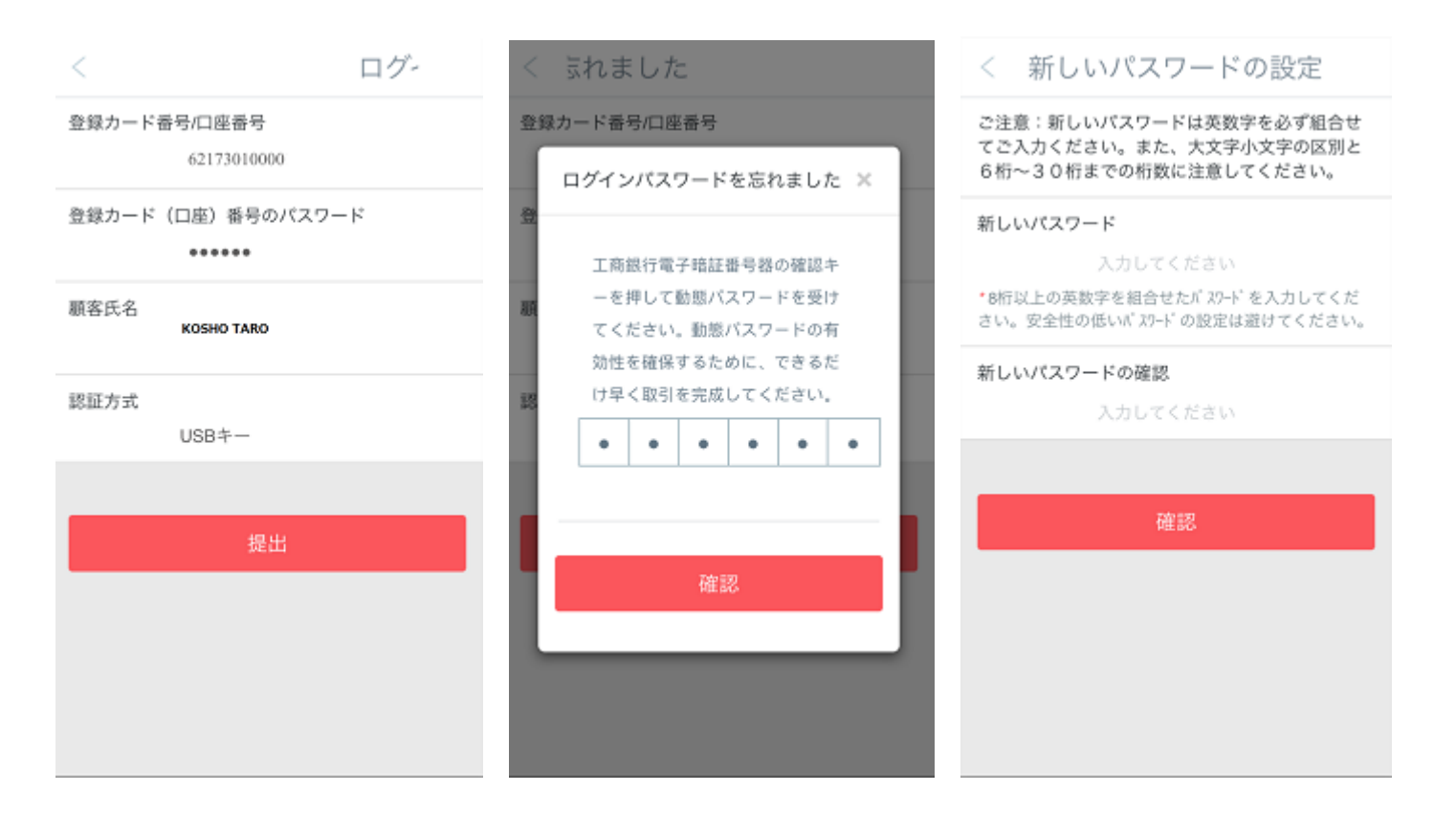

#### **留意事項 :**

※1 モバイル上でのパスワード再設定手続き機能はワンタイムパスワードカード端末をお持ちのお客様のみご利用で きます。安全面を考慮し、認証カードをお持ちのお客様はご利用できませんので当行窓口にてお手続きください。 ※2 当行窓口にてパスワードの再設定手続きをされた場合は、必ずネットバンクにログインし、パスワードの変更(数字 6 桁で再設定したパスワードを英数字組合せの強固なパスワードに変更)を行ってからモバイルバンクをご利用くださ い。(モバイルバンクとネットバンクはログインパスワードを共有しているため、誤入力の累計回数はモバイルバンクと ネットバンク両方のログインでの誤入力の累計回数となります。)

# **六、メインメニュー**

モバイルバンクにログインすると、トップページにはお客様の情報(お名前、前回のログイン時間、登録済情報等)が表 示されます。

登録済情報、前回のログイン時間をご確認ください。

メインメニューには「口座管理」「為替レートの検索」等 2 項目がございます。

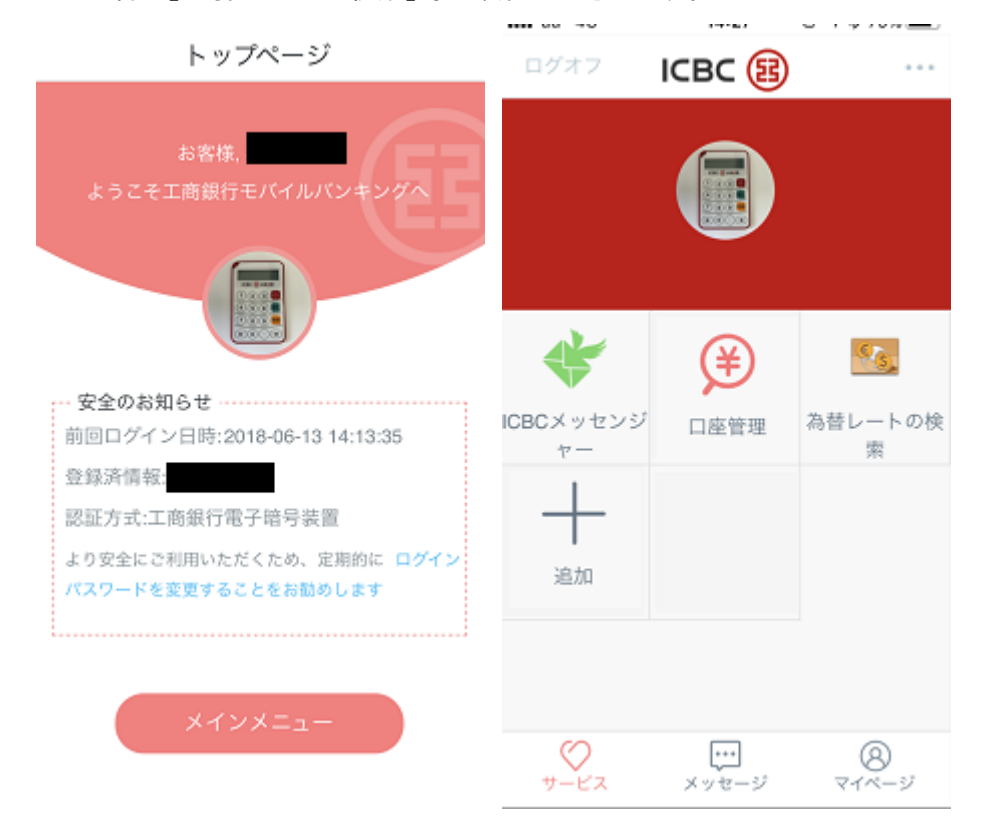

## 1)**口座管理**

①.「口座管理」機能ではお客様が当行ネットバンクに登録された口座の情報を確認することができます。 画面をタッチするとさらに詳しい情報を確認することが可能です。

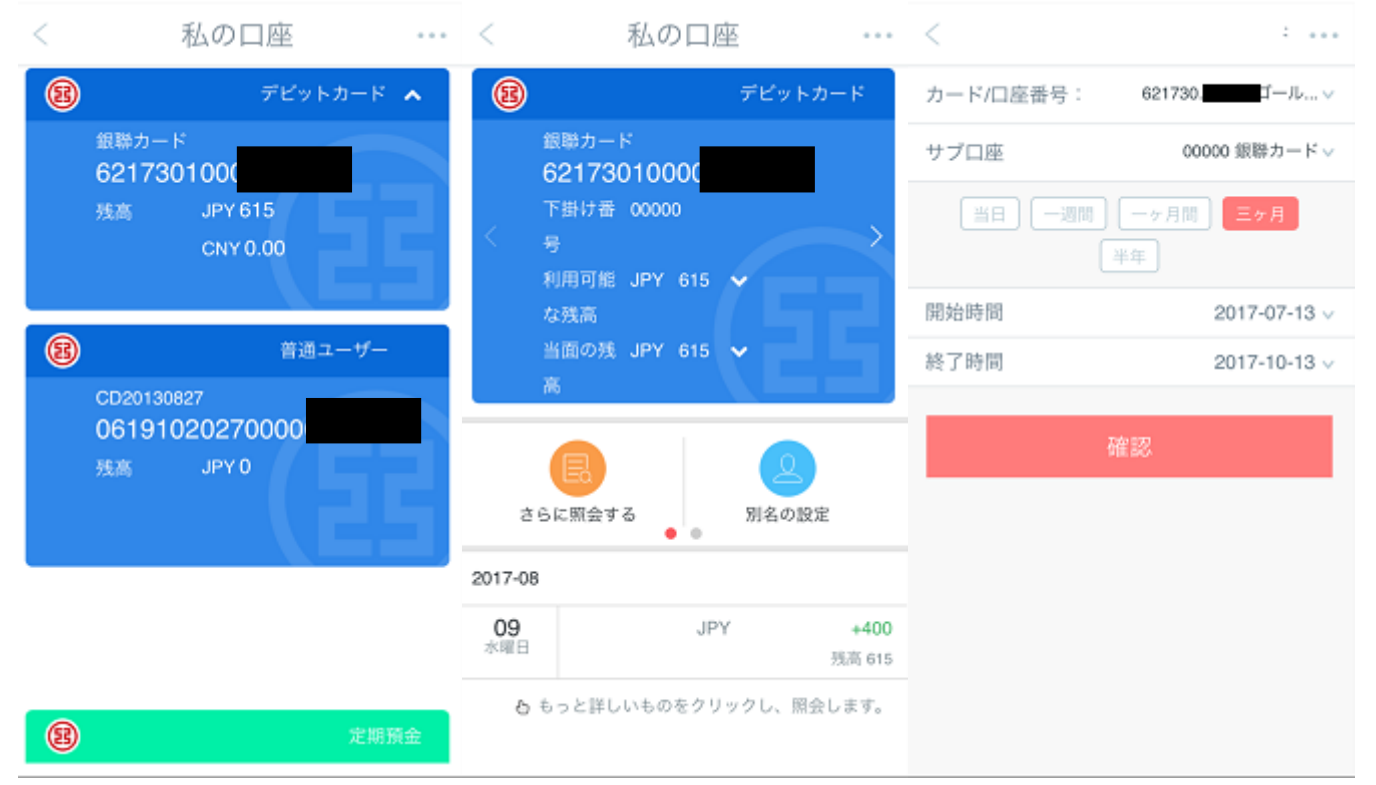

モバイルバンクを利用し、お客様の当行で開設された銀聯カードあるいは通帳の情報を確認するには事前に当行窓 口でネットバンクに口座を登録する必要があります。

②. 「紛失」機能では登録カード/口座の紛失届を申請することができます。

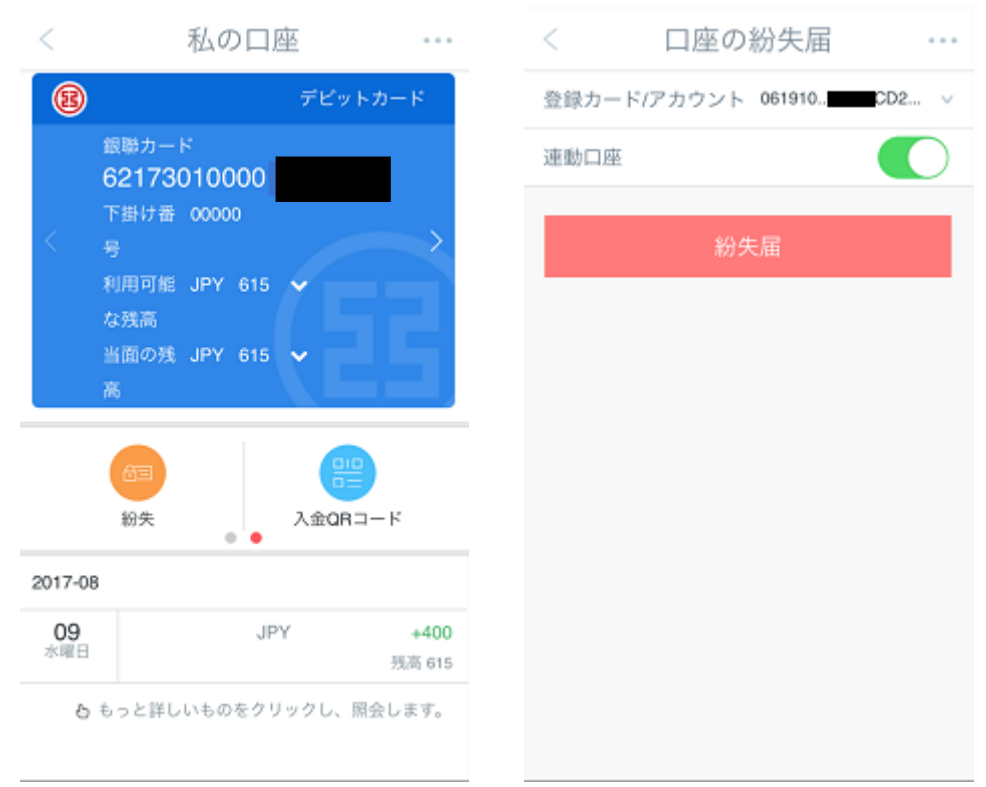

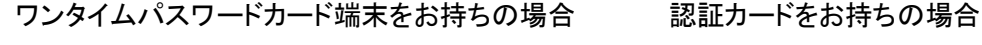

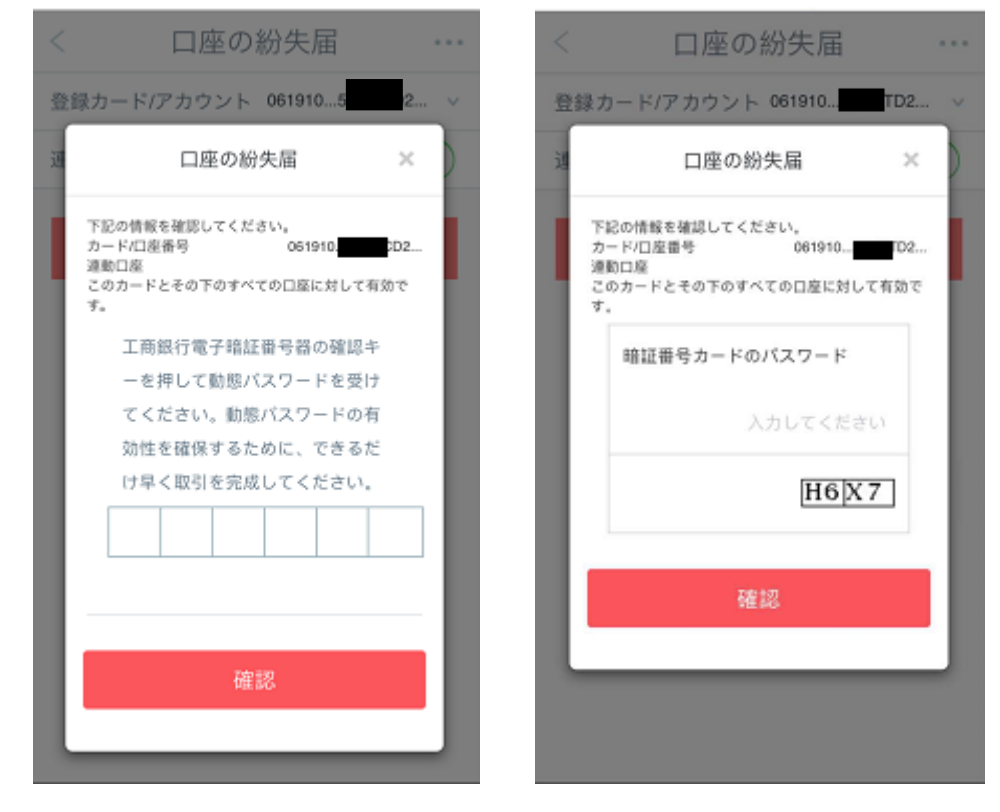

## **留意事項:**

(1)安全認証ツール(認証カードもしくはワンタイムパスワードカード端末)によってパスワードの入力方法が異なります ので、ご注意ください。(ワンタイムパスワードカード端末に関しては《個人ネットバンク操作マニュアル》をご参照くださ

(2)「紛失」機能を利用して紛失届を提出した場合でも、紛失された口座の再利用のために当行窓口で書面による手 続きを行う必要がありますので、ご注意ください。

③.定期預金

「口座管理」機能ではお客様の定期預金情報の照会も可能です。

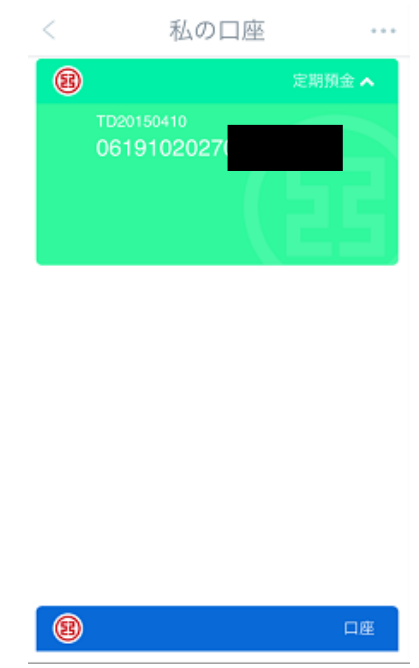

#### **留意事項:**

モバイルバンクを利用し、お客様の当行で開設された定期預金口座情報の照会を行うには事前に当行窓口でネットバ ンクに定期預金口座を登録する必要があります。

#### 2)**為替相場**

「為替レートの検索」機能では為替相場の照会が可能です。為替レート検索機能はモバイルバンクにログインしなくても 照会することができます。

#### **留意事項:**

モバイルバンクにおいては、為替相場の照会以外の為替業務はお取り扱いしておりません。

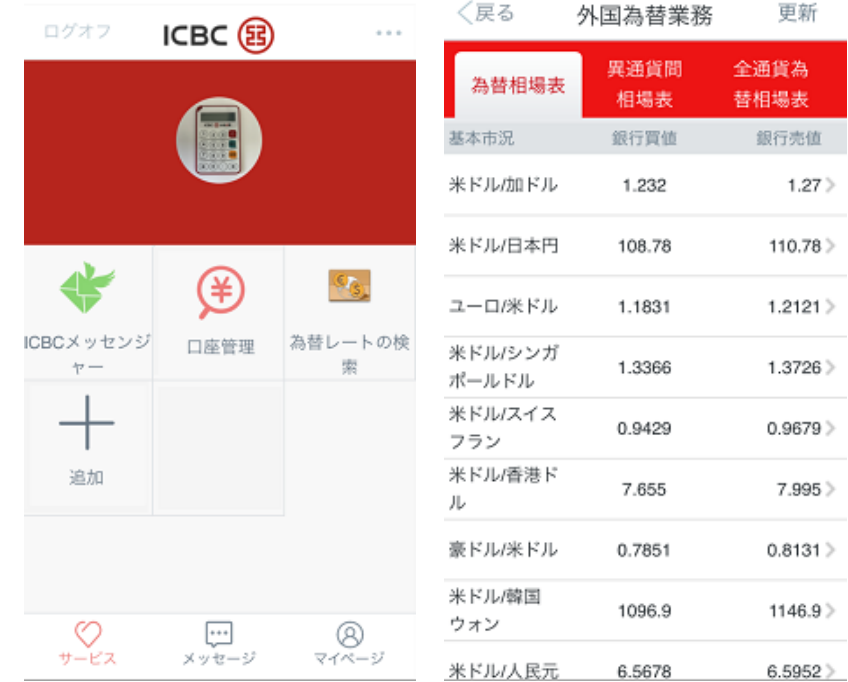

## 3)**ICBC メッセンジャー**

モバイルバンクではお客様の用途に合わせたお知らせメールの設定が可能です。

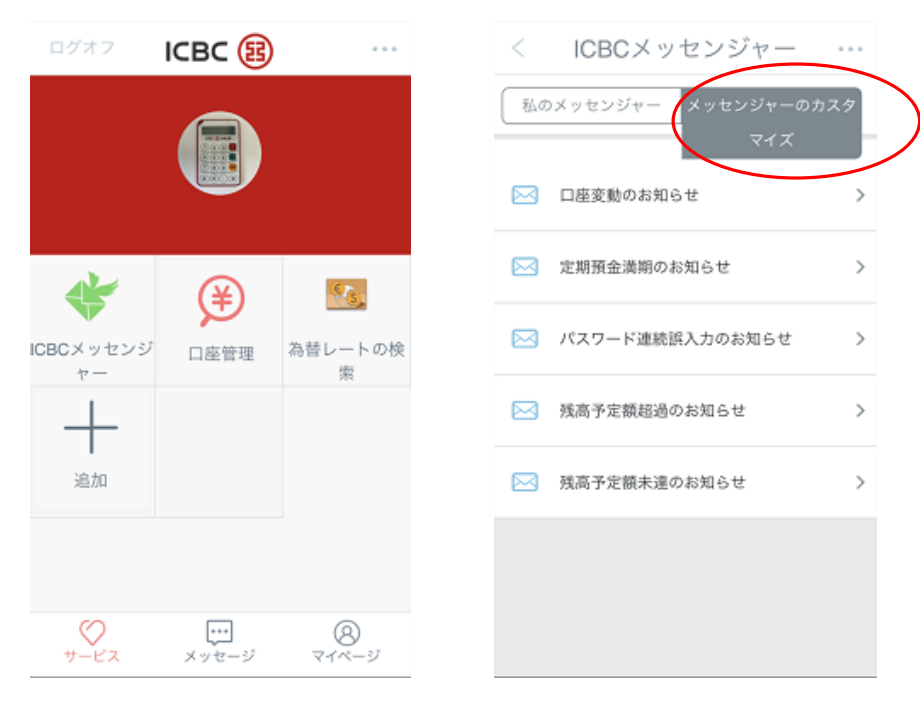

ご利用可能なお知らせの種類:

- ・口座変動のお知らせ(口座残高が変動した場合に通知)
- ・定期預金満期のお知らせ
- ・パスワード連続誤入力のお知らせ
- ・残高予定額超過のお知らせ(指定残高を超えた場合に通知)
- ・残高予定額未達のお知らせ(指定残高を下回った場合に通知)

①「メッセンジャーのカスタマイズ」からご希望のお知らせメールを選択し設定してください。 お知らせは本サービス内で受信できます(APP)。

お知らせメールを設定する場合は携帯通知設定をオンにしてください。

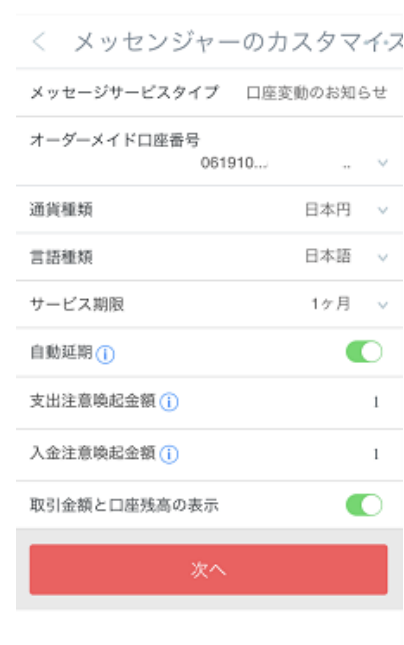

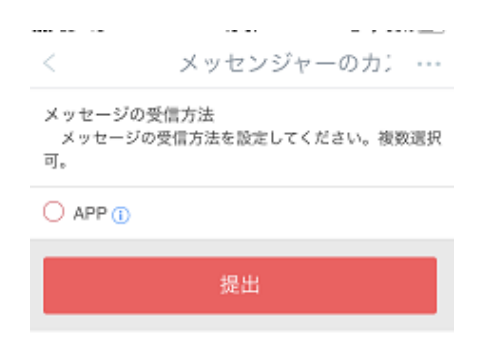

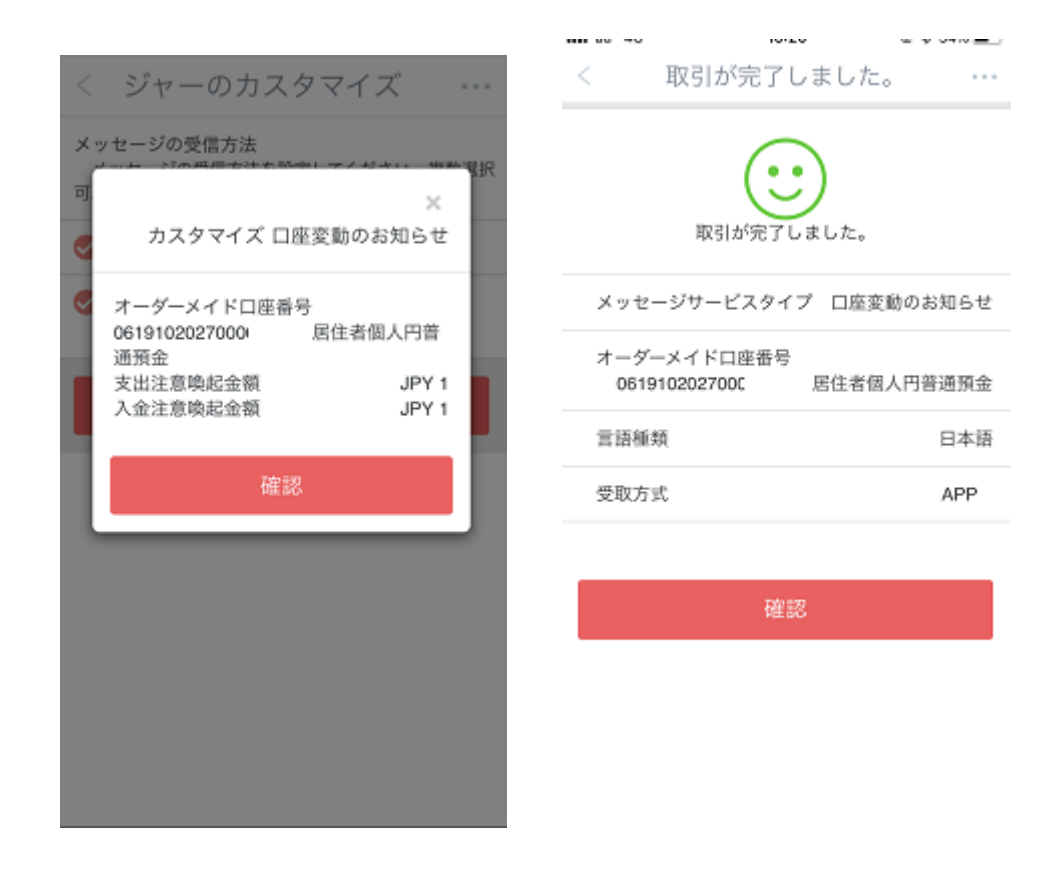

②設定後、モバイルバンクアプリのメッセージ機能にてお知らせいたします。

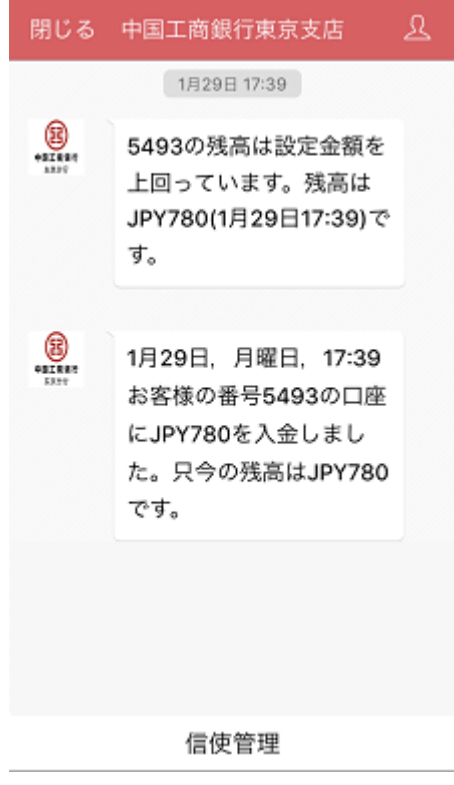

## **七、サービスと設定:**

1.お客様情報の照会:個人情報の照会または変更が可能です。

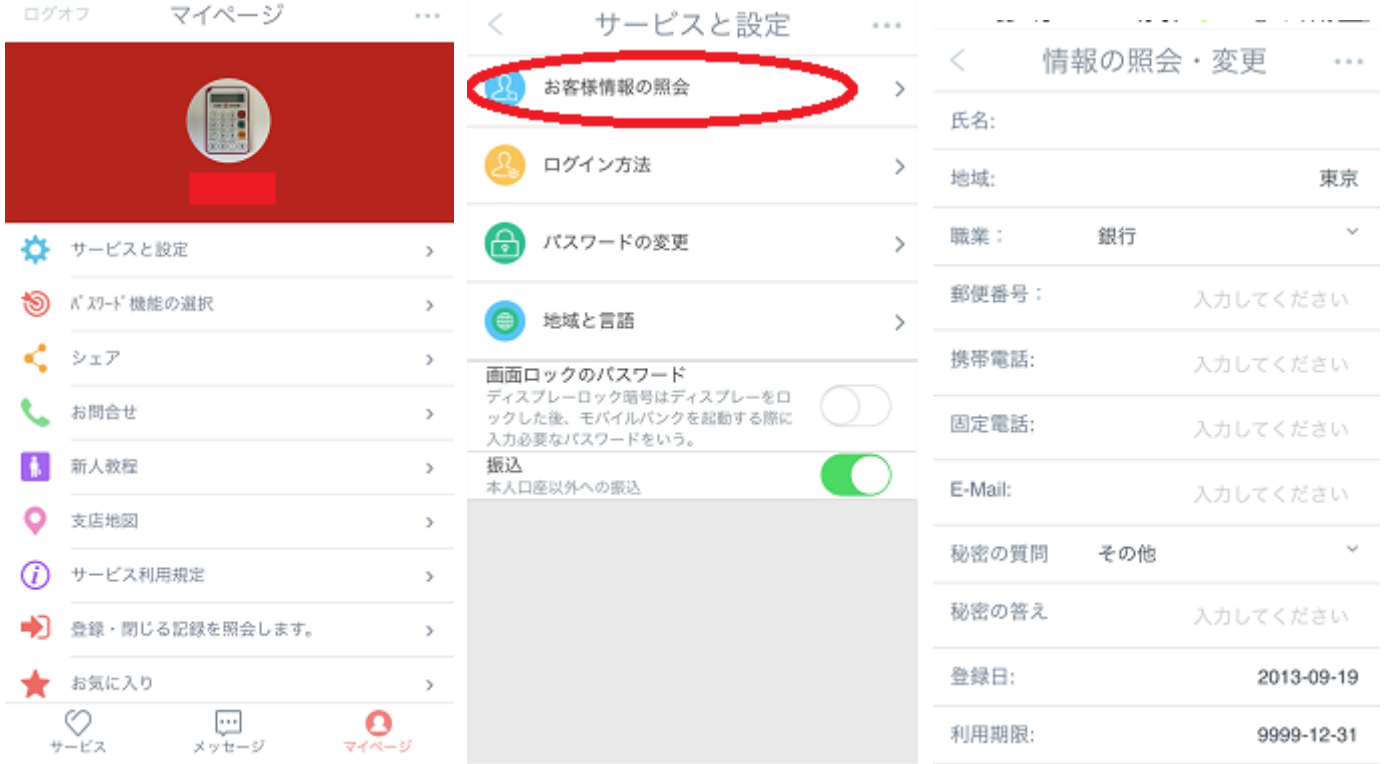

## **留意事項:**

個人情報の変更により、モバイルバンク上で修正した場合でも、当行窓口で書面による手続きを行う必要があります ので必ずご来店下さい。

2.ログイン方法:指紋認証による登録、パターン認証およびユーザー名+パスワードの登録設定が可能です。

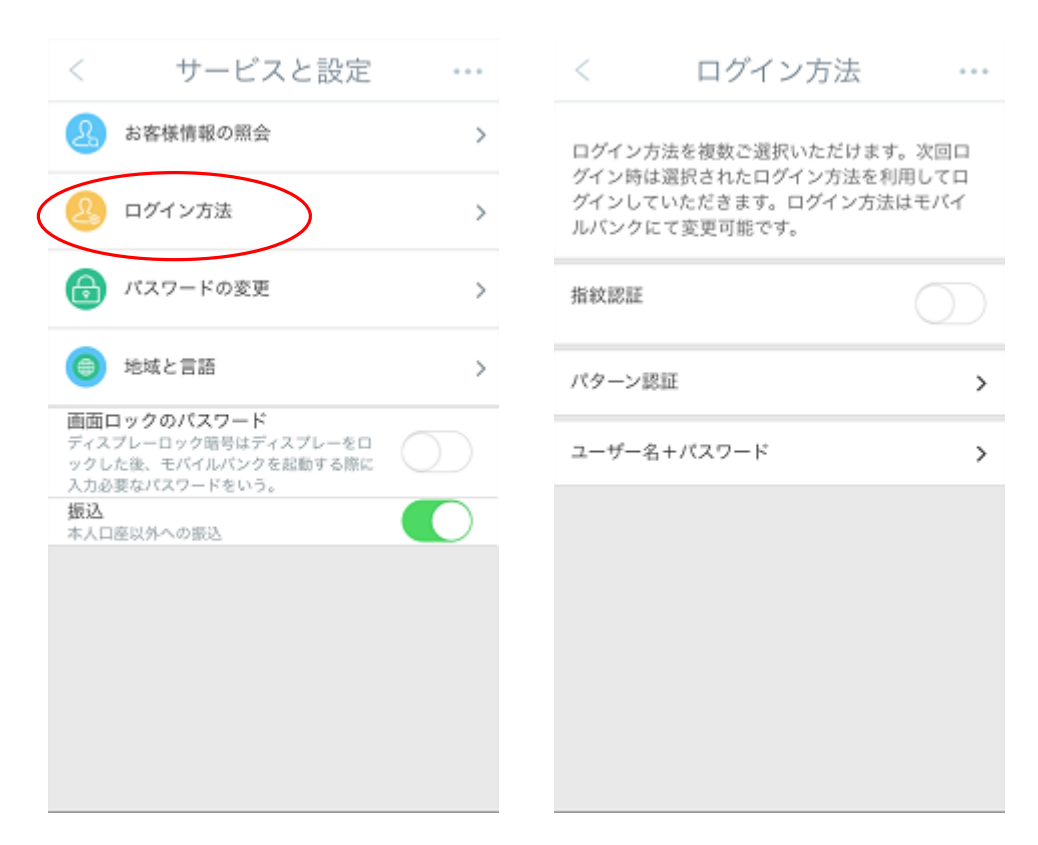

1)指紋認証/あらかじめ携帯の設定から指紋を追加してから、モバイルバンクの指紋設定を行ってください。

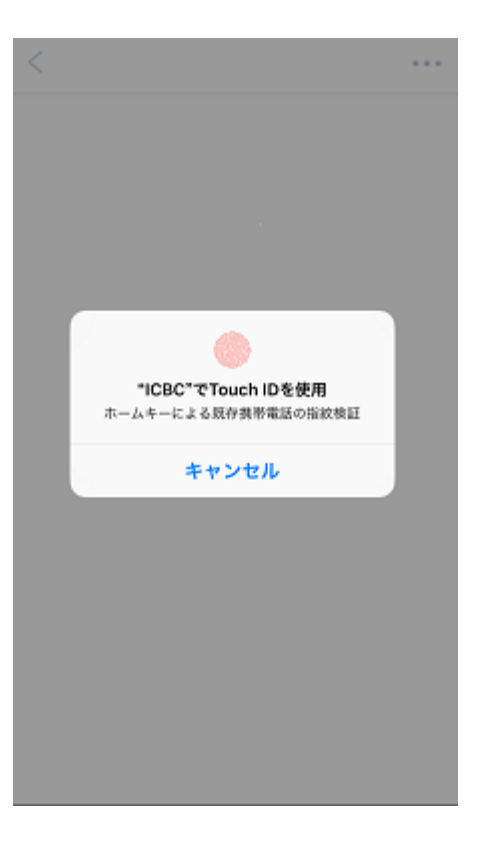

2)パターン認証/5 つ以上の点をつなげて登録してください。

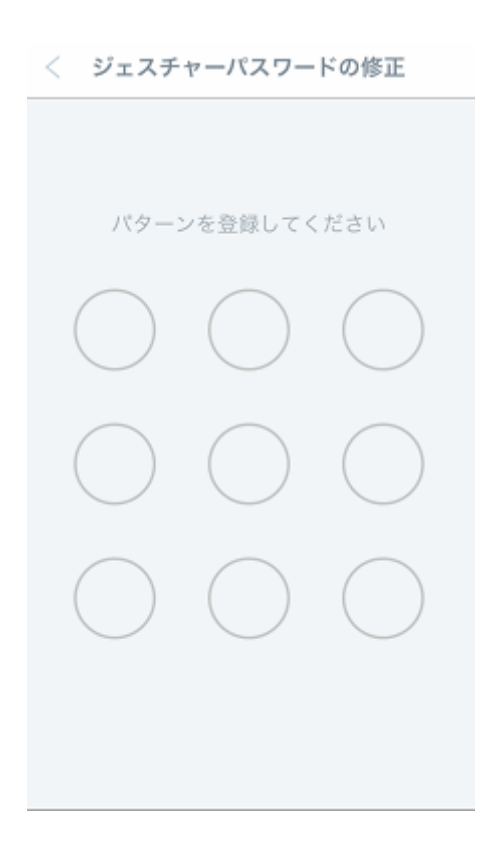

3)ユーザ名+パスワード/6-15 桁のユーザー名(英文、数字、アンダーバーが使用可能)を登録することが可能です。

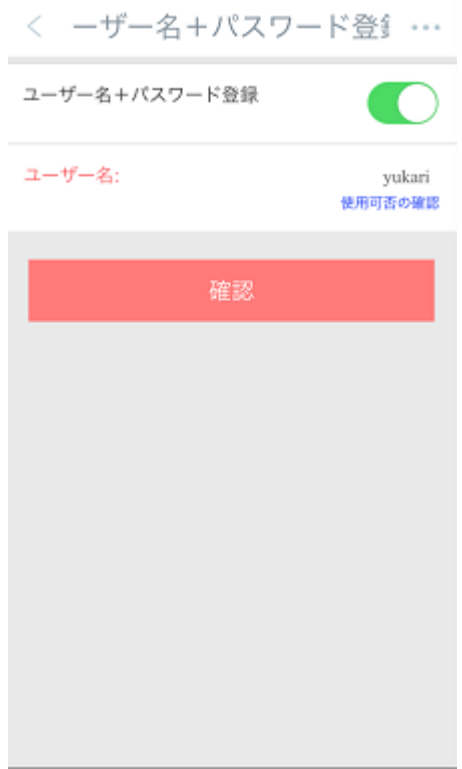

3. パスワードの変更:ログインパスワードの変更が可能です。

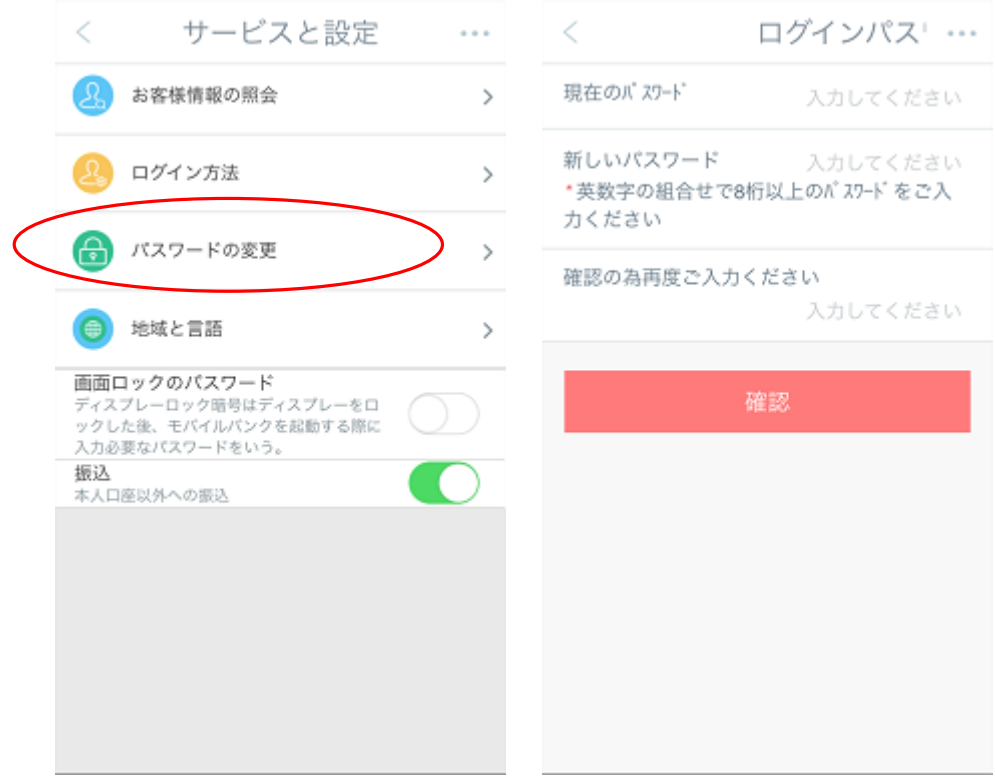

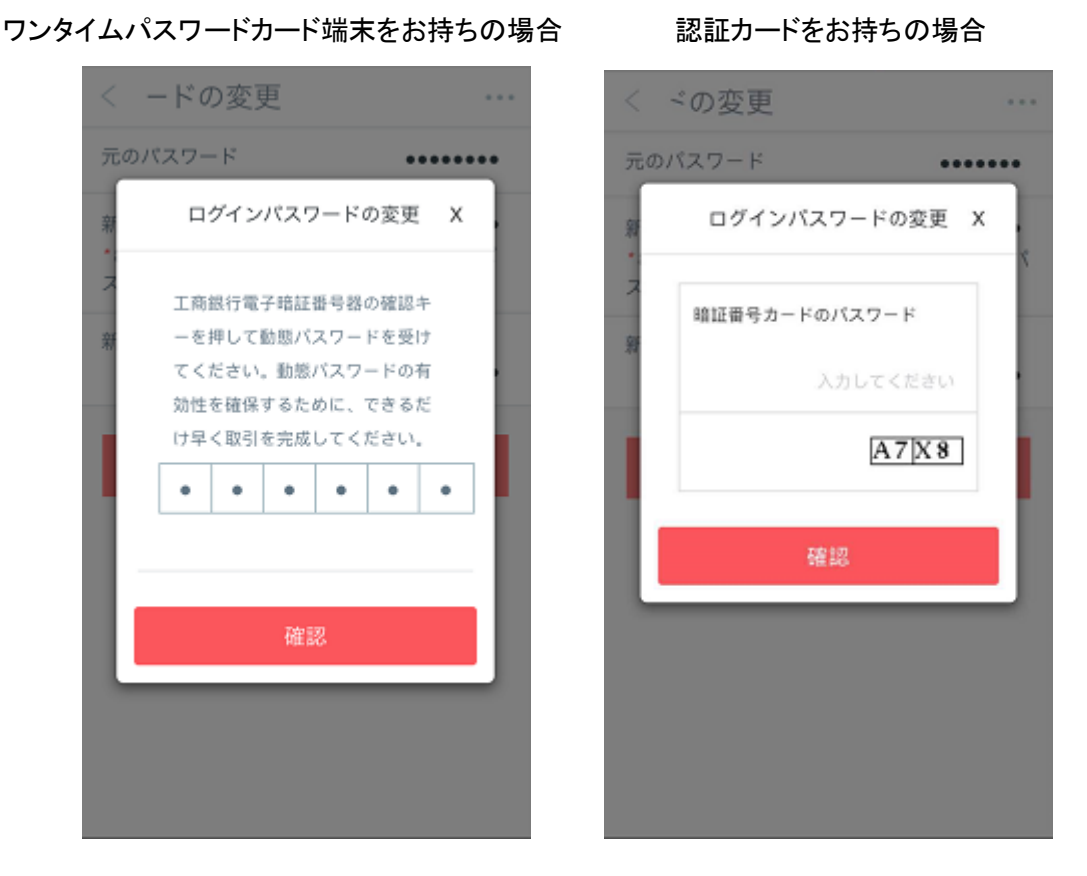

## **留意事項:**

(1)モバイルバンクでログインパスワードの変更を行った場合、ネットバンクのログインパスワードも同時に変更となります ので、ご注意ください。

(2)安全認証ツール(認証カードもしくはワンタイムパスワードカード端末)によってパスワードの入力方法が異なりますの で、ご注意ください。(ワンタイムパスワードカード端末に関しては《個人ネットバンク操作マニュアル》をご参照ください)

4.画面ロックのパスワード:4 桁のパスワード(数字)の登録が可能です。アプリ起動時に毎回入力が要求される4桁の画面 ロックパスワードです。

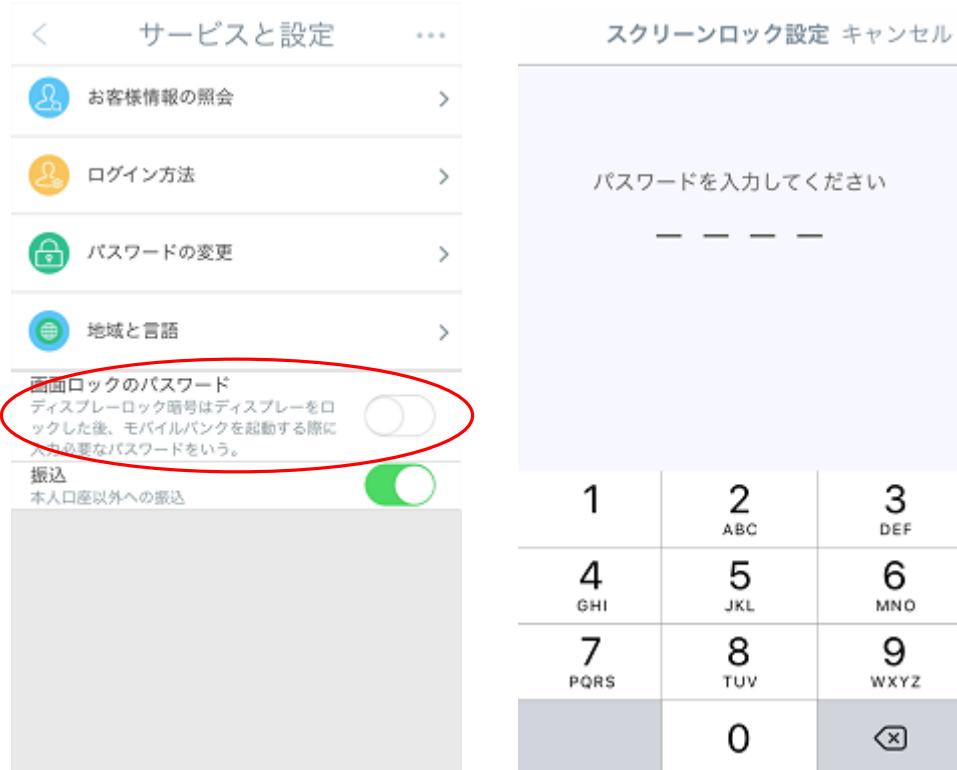

5.地域と言語:モバイルバンクの言語設定とその他地域の中国工商銀行モバイルバンクサービスに切り替えることが可能 です。

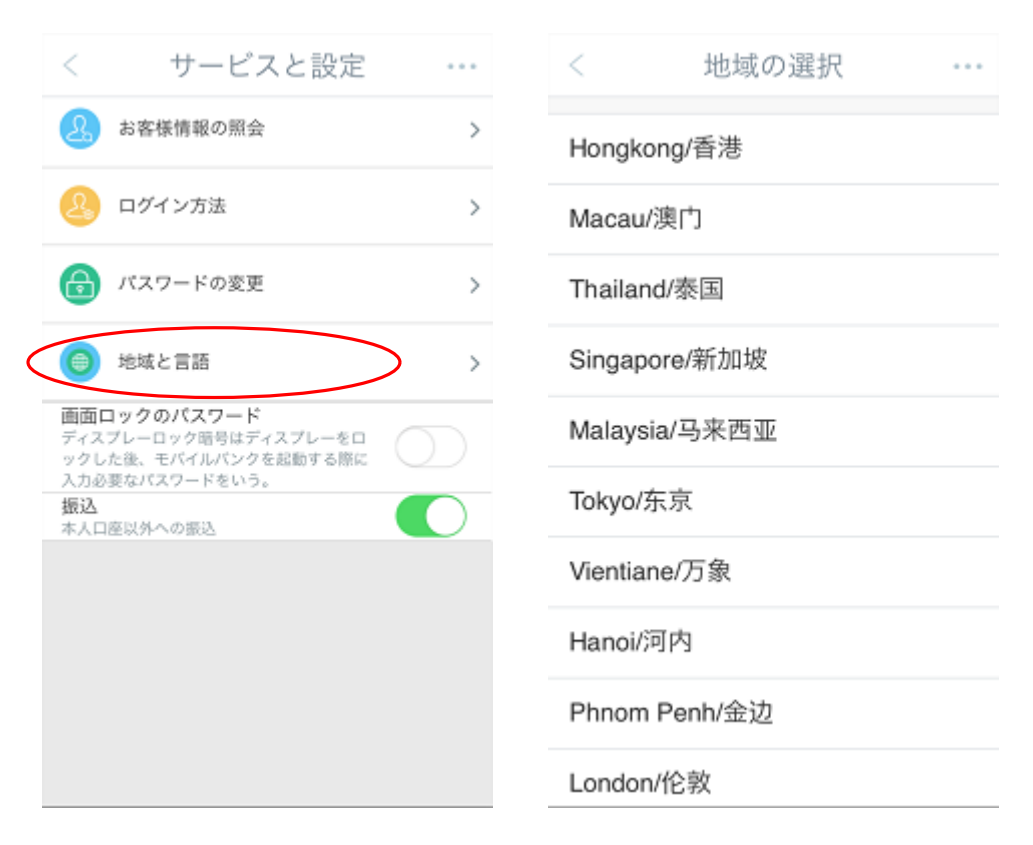

「地域と言語」機能を利用して、「简体中文」または「日本語」に設定することが可能です。

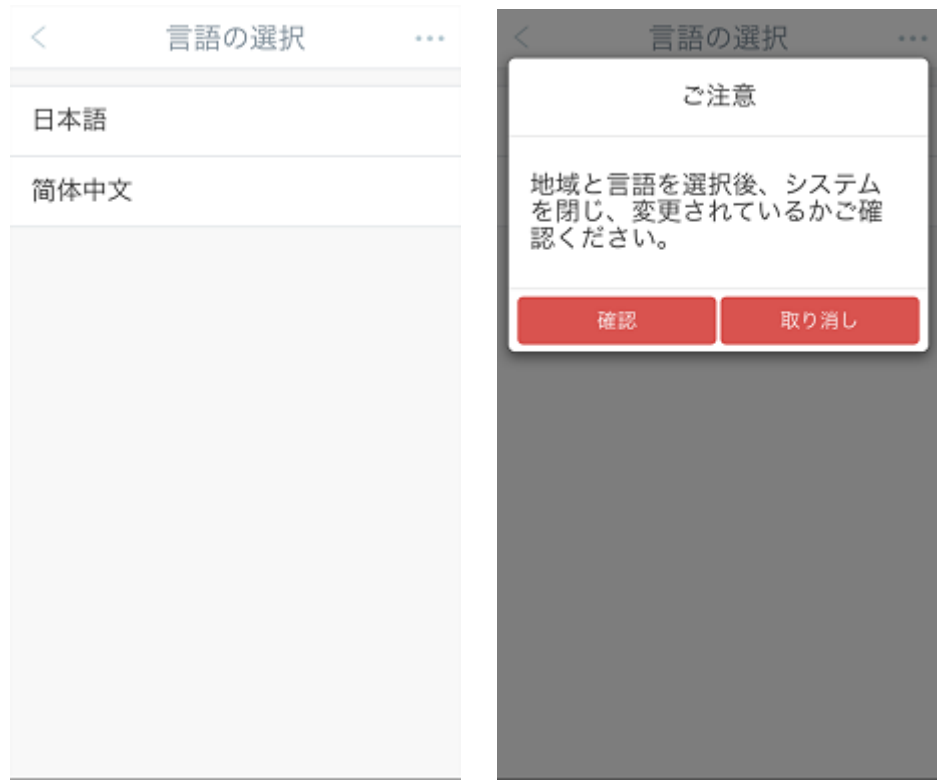

#### 6. 振込:本人口座以外への振込

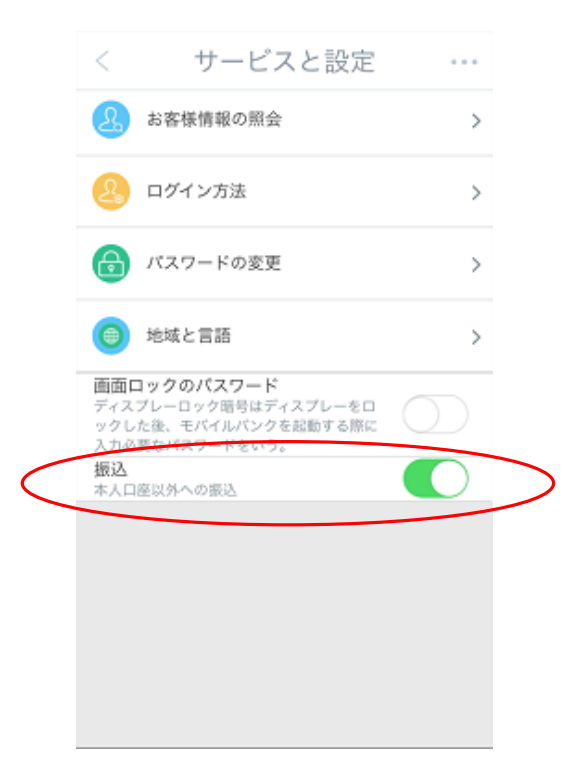

#### **留意事項:**

万が一振込機能を「OFF」にされた場合、「ON」にするには当行窓口までお越しいただき、書面による変更手続きを行う必要 がございます。

#### **八、セキュリティ**

当行のモバイルバンクをより安全・ 安心にご利用いただくため、終了する場合は、画面左上の「ログオフ」もしくは右上 の「ログアウト」ボタンをクリックしてください。

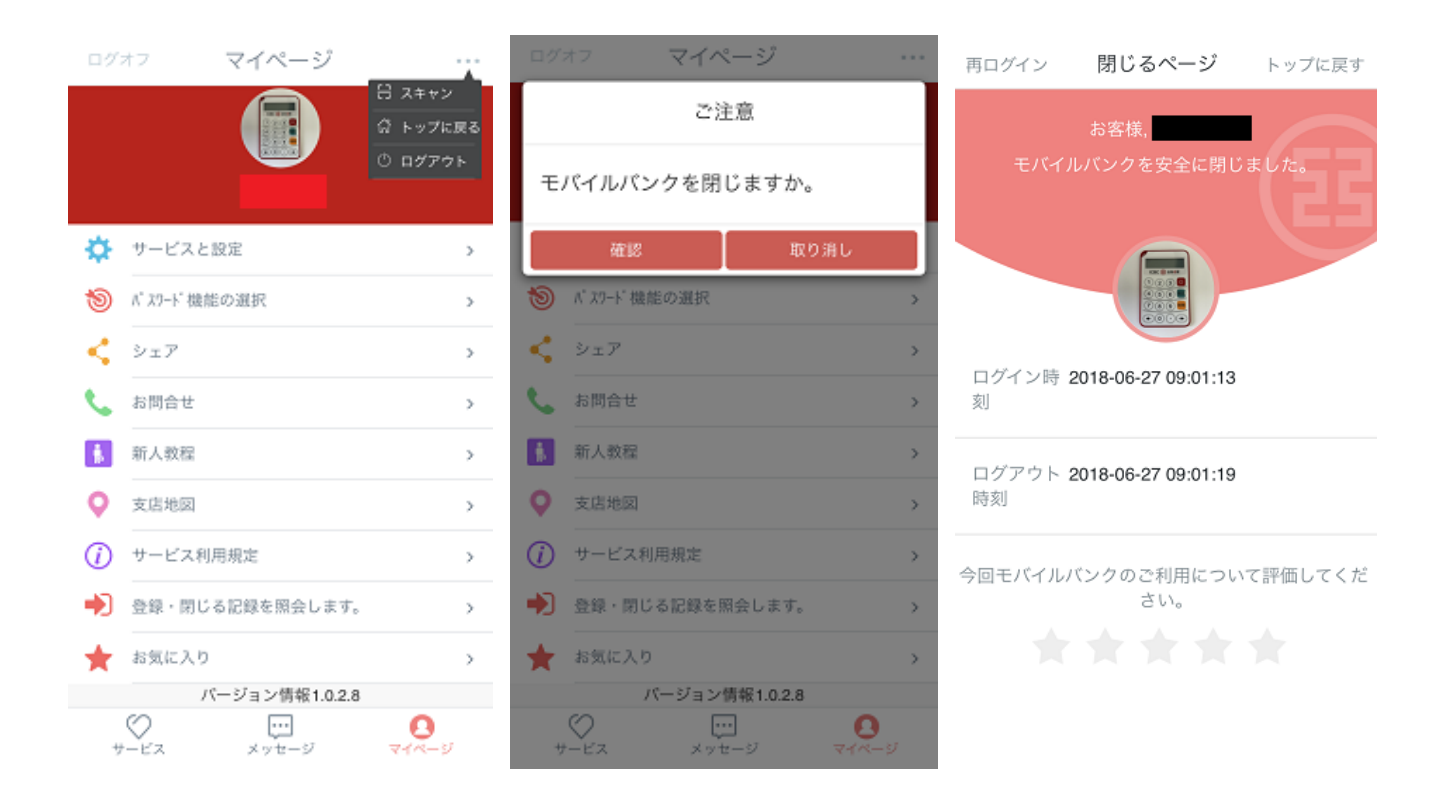

※万一終了するのを忘れても、何も操作しない状態が 15 分以上続くと、自動的に終了となります。